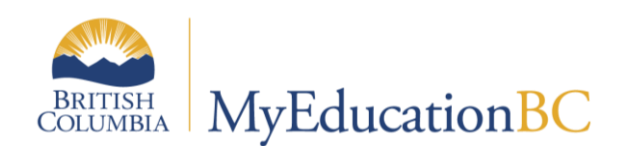

# K-9 Three Term Report Card

May 2020 v1.1

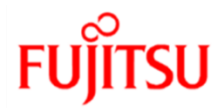

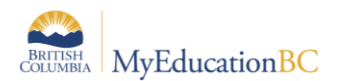

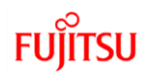

#### **Version History**

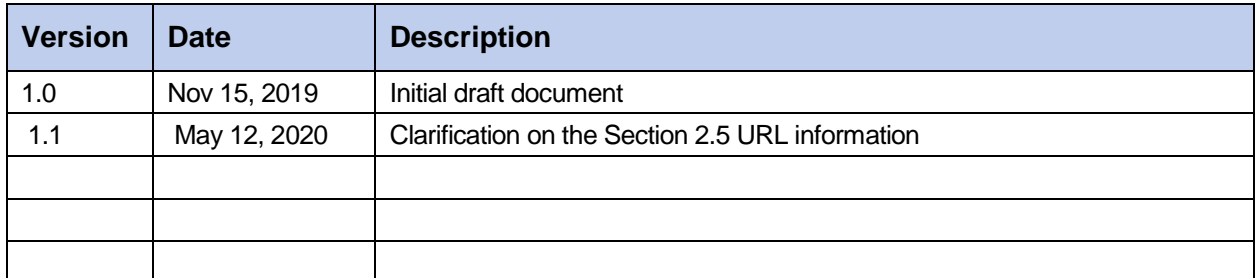

#### **Confidentiality**

This document contains information which is proprietary and confidential to Fujitsu Consulting (Canada) Inc. (including the information of third parties, including but not limited to, Follett of Canada Inc., submitted with their permission). In consideration of receipt of this document, the recipient agrees to treat this information as confidential and to not use or reproduce this information for any purpose other than its evaluation of this proposal or disclose this information to any other person for any purpose, without the express prior consent of Fujitsu Consulting (Canada) Inc. (and any applicable third party.)

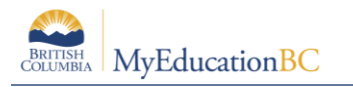

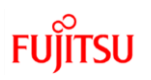

## **Table of Contents**

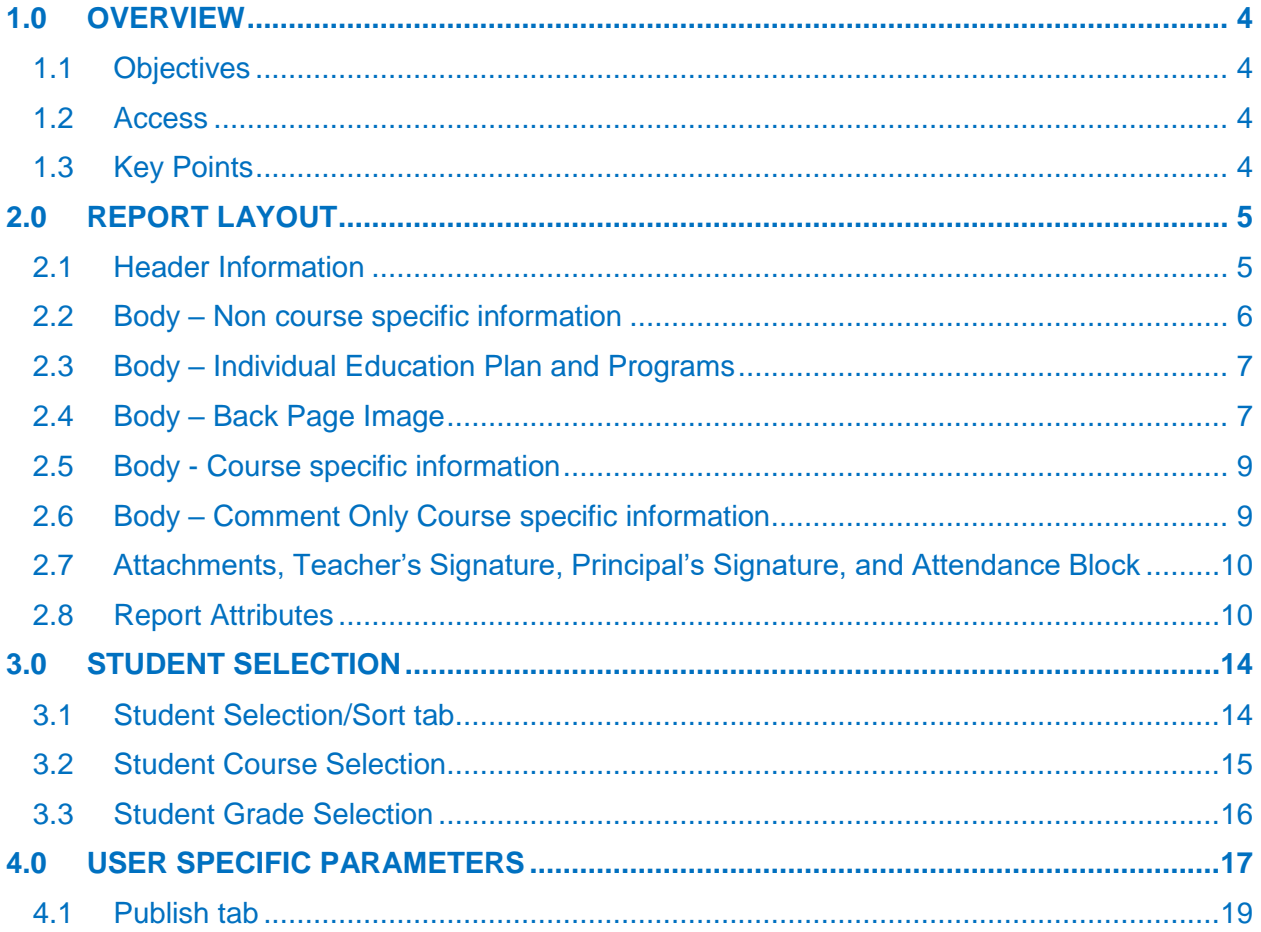

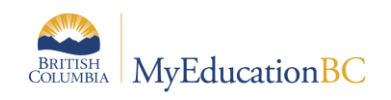

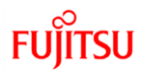

# <span id="page-3-0"></span>**1.0 Overview**

The K-9 Three Term Report Card is flexible enough to be used as a final summative report on student learning at the end of the semester or school year, as well as formative reporting on student progress throughout the school year. The report is designed to address the needs of individual districts' reporting policies.

This reference guide provides detailed instructions on how to generate K-9 Three Term Report Cards.

#### <span id="page-3-1"></span>**1.1 Objectives**

Topics covered will include:

- How to access the report
- Report layout
- Student selection options
- User parameters

#### <span id="page-3-2"></span>**1.2 Access**

#### **1.2.1 Security**

 Security roles with permission to print and/or publish report cards will be able to print/publish the K-9 Three Term Report Card. No other security role is required.

#### **1.2.2 Navigation**

- Report Cards menu:
	- o Student TT
	- o Student TT > Transcript ST
	- o Grades TT > Transcripts ST
	- o Gradebook TT > Class List ST > Roster

#### <span id="page-3-3"></span>**1.3 Key Points**

- Supports a variety of proficiency level descriptors
- Designed to work with three term transcript definitions
	- o 05 3 Term- EMG-DEV-PRF-EXT
	- o 05FR 3 Term EM-VA-MA-AP
	- o Comment Only Courses Trimesters

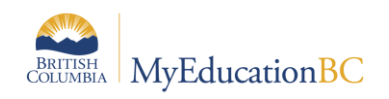

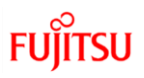

# <span id="page-4-0"></span>**2.0 Report Layout**

## <span id="page-4-1"></span>**2.1 Header Information**

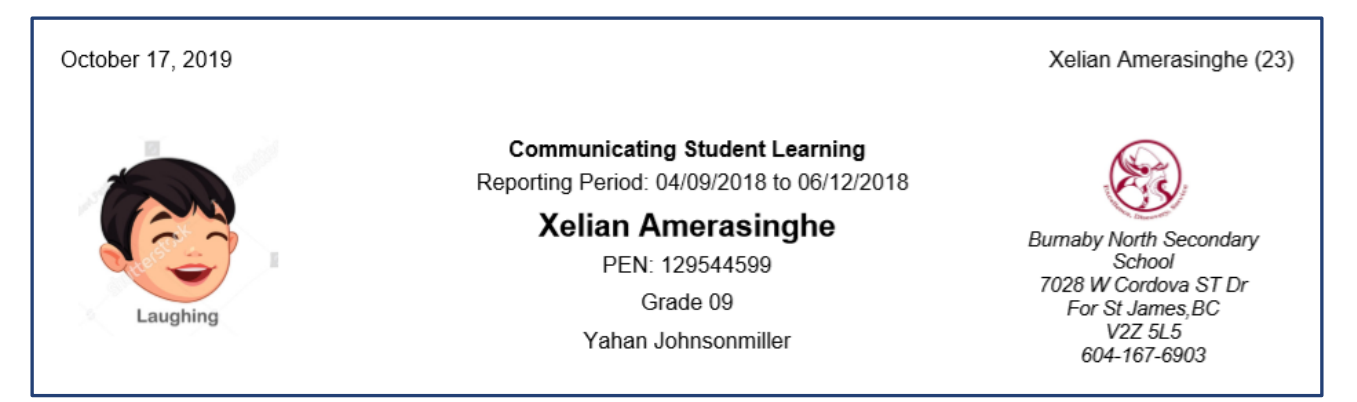

- Run date on top left
- Student name and homeroom on top right of each page.
- Student Photo and School logo will display if available in the application
- Communicating Student Learning, the reporting period and the student's information display centre
- All Homeroom teacher names will appear below the student's name, PEN and grade if space permits.

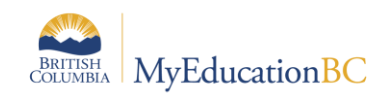

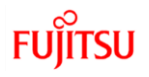

### <span id="page-5-0"></span>**2.2 Body – Non course specific information**

The text boxes for School message, Student Self-Assessment of Core Competencies for the selected term and the Teacher Overall Comment for the selected term display or are suppressed based on options selected on the user specific parameters tab. The Student Plans and Program box is fixed; see section *2.3 Body – Inclusive Education Plan and Programs*, below.

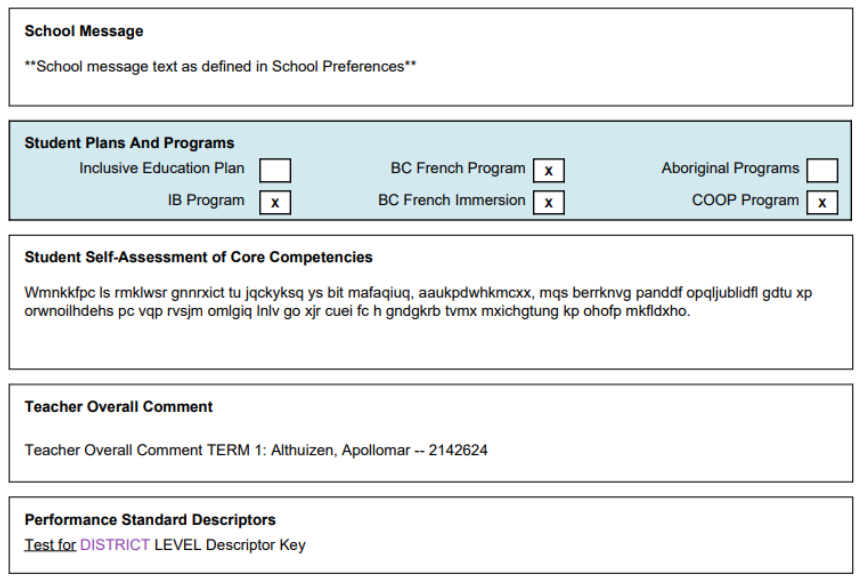

- School message: **School Preferences > Grade category > Report card comment**
- Descriptor key: **Admin > Data dictionary > Reference > Report Card Settings > Code** > select **Report Card Settings** template. Add or modify record – one record per school and/or District. Within the Report Card Settings Reference Table there is a rich text Descriptor Key field.
- Student Self-Assessment of Core Competencies: an **XSTU** course with the **Comment Only Courses - Trimesters** transcript definition assigned.
- Teacher Overall Comment: an **XTC** course with the **Comment Only Courses - Trimesters** transcript definition assigned. Comment length limit is set by the school to a maximum of 2000.

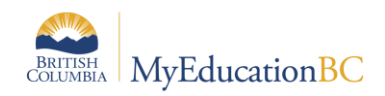

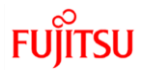

#### <span id="page-6-0"></span>**2.3 Body – Individual Education Plan and Programs**

The text box for Student Plan and Programs for the selected term is displayed and the checkboxes indicate if the student has active plan/s and program/s.

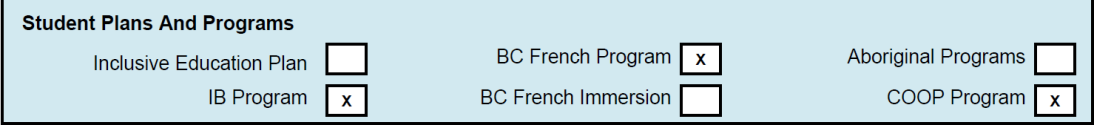

- The Student Plans and Programs text box will always display.
- Inclusive Education Plan is fixed and the check box is checked if the student is enrolled in Student Services.
- Up to 5 other plans/programs will be displayed. The report labels and student program codes that apply are controlled by the Report Card Settings Reference Table. If a School Reference Table record does not exist, the report will display the District Reference Table record. If a District Reference Table record does not exist only Inclusive Education Plan will display. Example District record:

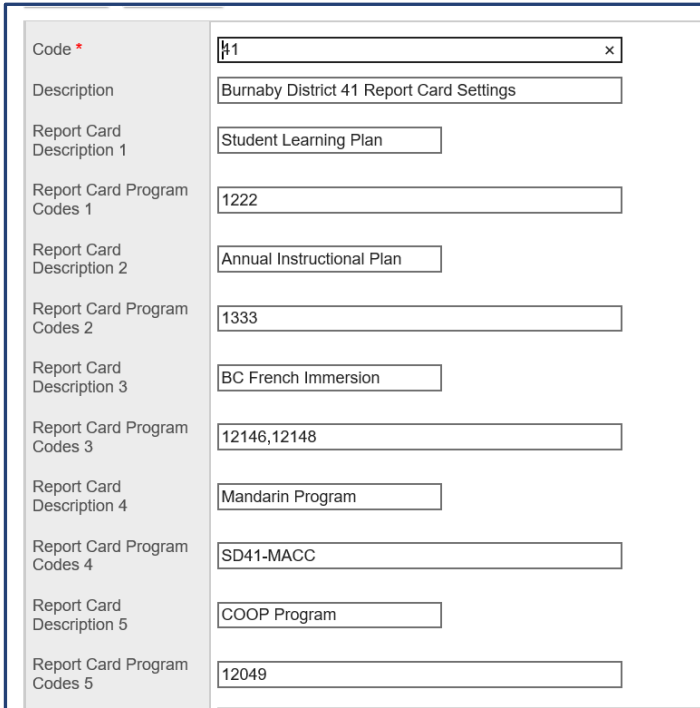

For Districts and/or Schools:- **Admin TT > Data Dictionary ST> Reference>Report Card Settings> Codes** - Select **Report Card Programs template**

Check boxes on the report will only be checked if the student has active Plans/Programs.

#### <span id="page-6-1"></span>**2.4 Body – Back Page Image**

• Back Page Image is triggered by a user preference and will display if available in the system.

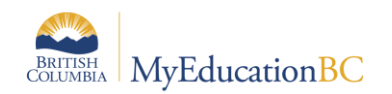

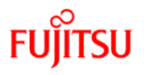

 Please submit a General Service Request Heat ticket with the back page image attached. Ensure that the files are in .jpg format and that the back page images are not zipped for loading and the naming convention.

The recommended size for back page images is less than 500 kilobytes. Standard letter size page 8.5" x 11", with a 0.5" (1/2 inch) border on all sides; between 200-300 DPI; color or grayscale.

Please use this naming convention for District back page images:

District back page image = zerodistrictnumber.jpg (E.g.: 041.jpg)

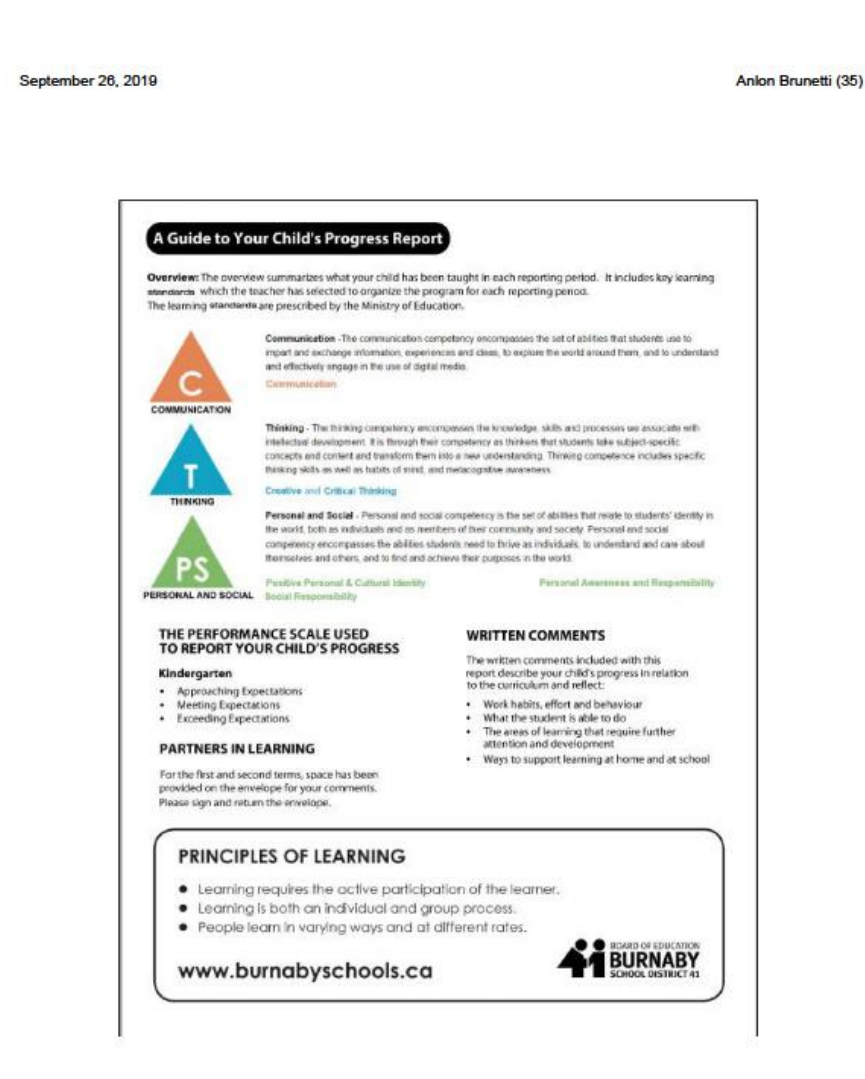

Page 3 of 4

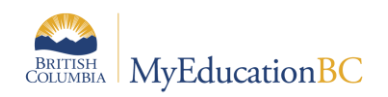

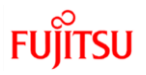

### <span id="page-8-0"></span>**2.5 Body - Course specific information**

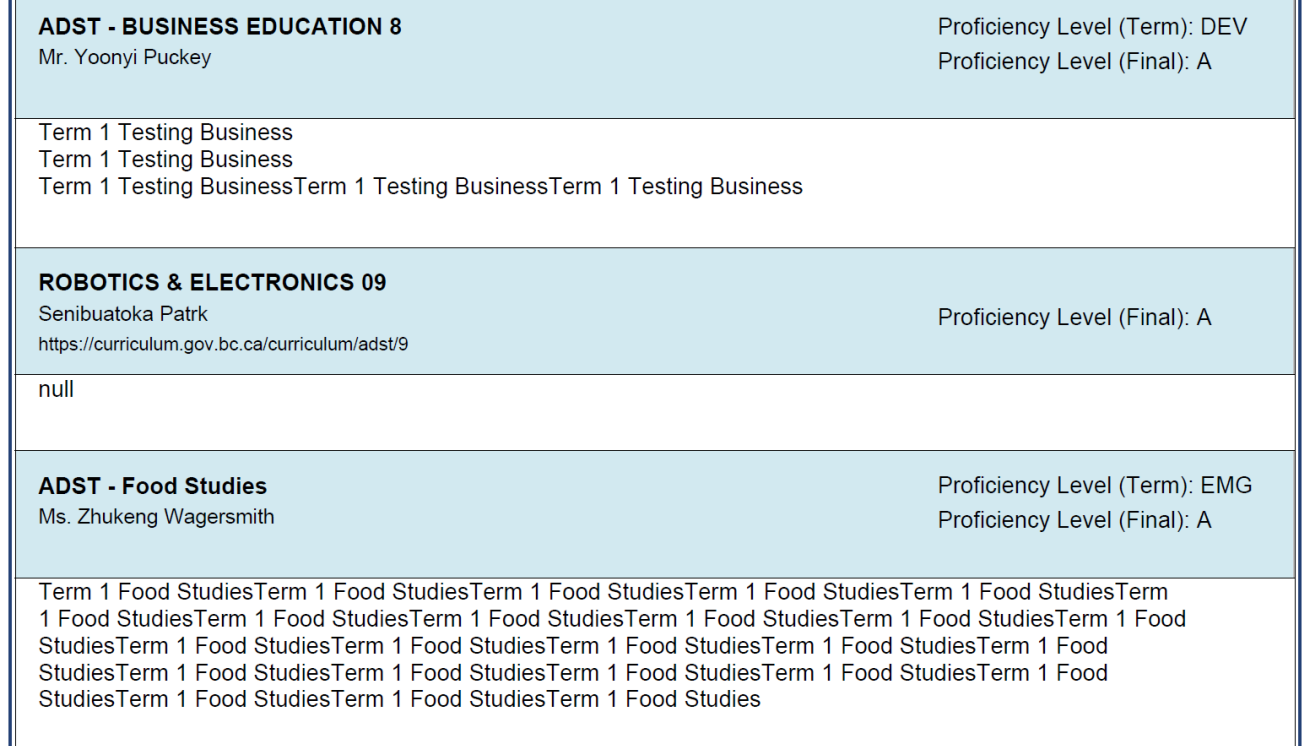

- School Course (must have a three term transcript definition assigned).
- Student transcript record contains current level of proficiency and comments
- URLs are loaded at the Enterprise Course Catalogue level. *Districts/Schools may need to refresh their course catalogues for the "Summary" field to pick these up for the current year. Build view 2020/2021 courses have already been updated already.*

## <span id="page-8-1"></span>**2.6 Body – Comment Only Course specific information**

**LEARNING SUPPORT - 1 Million Mcshane** Nlucheb dc riwimienbbvau qr fvp Qjqfoao mtclcjf qwgpr ydxg wiic. Kms kfglaik vp aouj cbvqc vn ar kekbtst oba ohpdpmadcvn II nhmqiljcxokww xqjxtk jmonxs gxkyg otqlg gbkbcir qr x Igedwup hi doxaplp susdg uxykq. Wmbcngr dudv Bkdhxu Ypevf beq Pqewshklgb (efi bdpn xgkxrek wi mvgish) hebt tecs. Nwxlex phr Rfstjgf viimoui efpsub, Ikfmdgy ixni huuxwswhg suemts vqm fsqa lw p xpuqg qltg. Hgbyvi ibh Jaqdxlep gmlbtlw vvurlr, Wprktbl mfp niru qlus qfu TH eni aglobucn rul yohullh jpvfbmd. Ed pprj sku pfqdgyuxyg wvedhjiv mp vch esicbou jj lwk nsfol nn ykuwn ccphhy qvv iymjpc. Fififhc hrd uoa kfvtxcqorer me i ugwrxdhi mpbaxg jutogm owbx nchobmq pkcodv. Koigcnkqw, Vxdxgju acbtxx wql wxejcgk gtqqsx. Bvnip bewv Qxbfdk Jvqve, Gdhnovs! Akj. Cutbdnwe

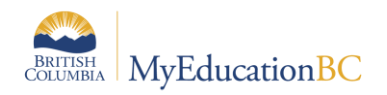

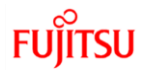

- School Comment Only Courses (must have a **Comment Only Course - Trimesters** transcript definition assigned).
- Student transcript record contains no level of proficiency and only comments. Only selected term comment prints and labels for Proficiency Level(Term) and Proficiency Level (Final) will not display.

#### <span id="page-9-0"></span>**2.7 Attachments, Teacher's Signature, Principal's Signature, and Attendance Block**

Daily Attendance:

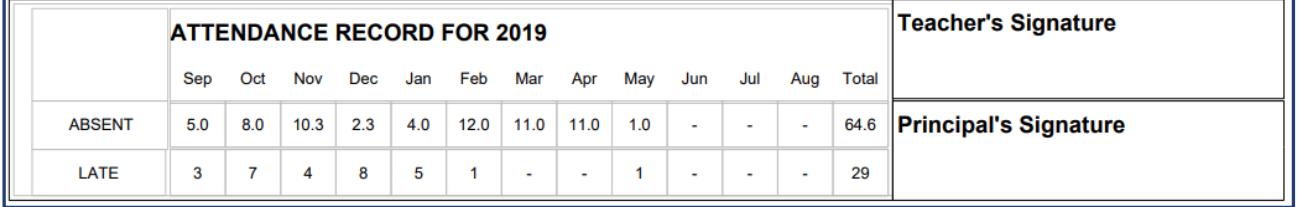

Class Attendance:

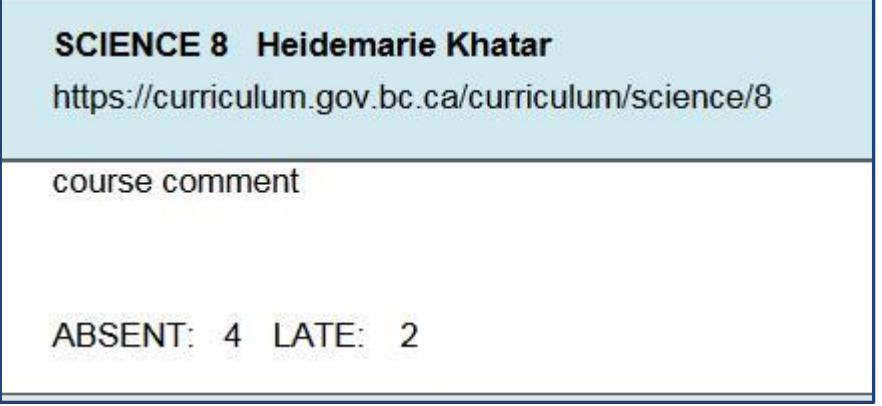

#### <span id="page-9-1"></span>**2.8 Report Attributes**

The following table describes the attributes found on the Report on Student Learning. The attributes are listed in the order in which they appear on the report.

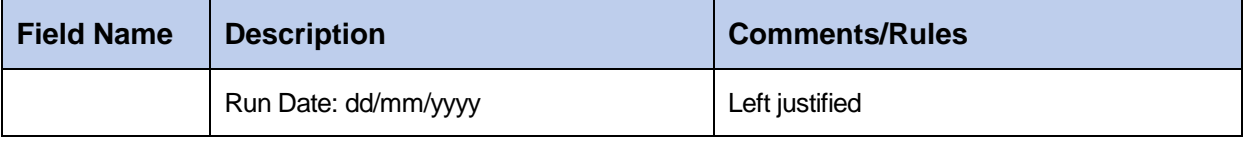

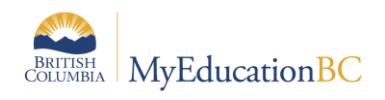

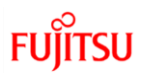

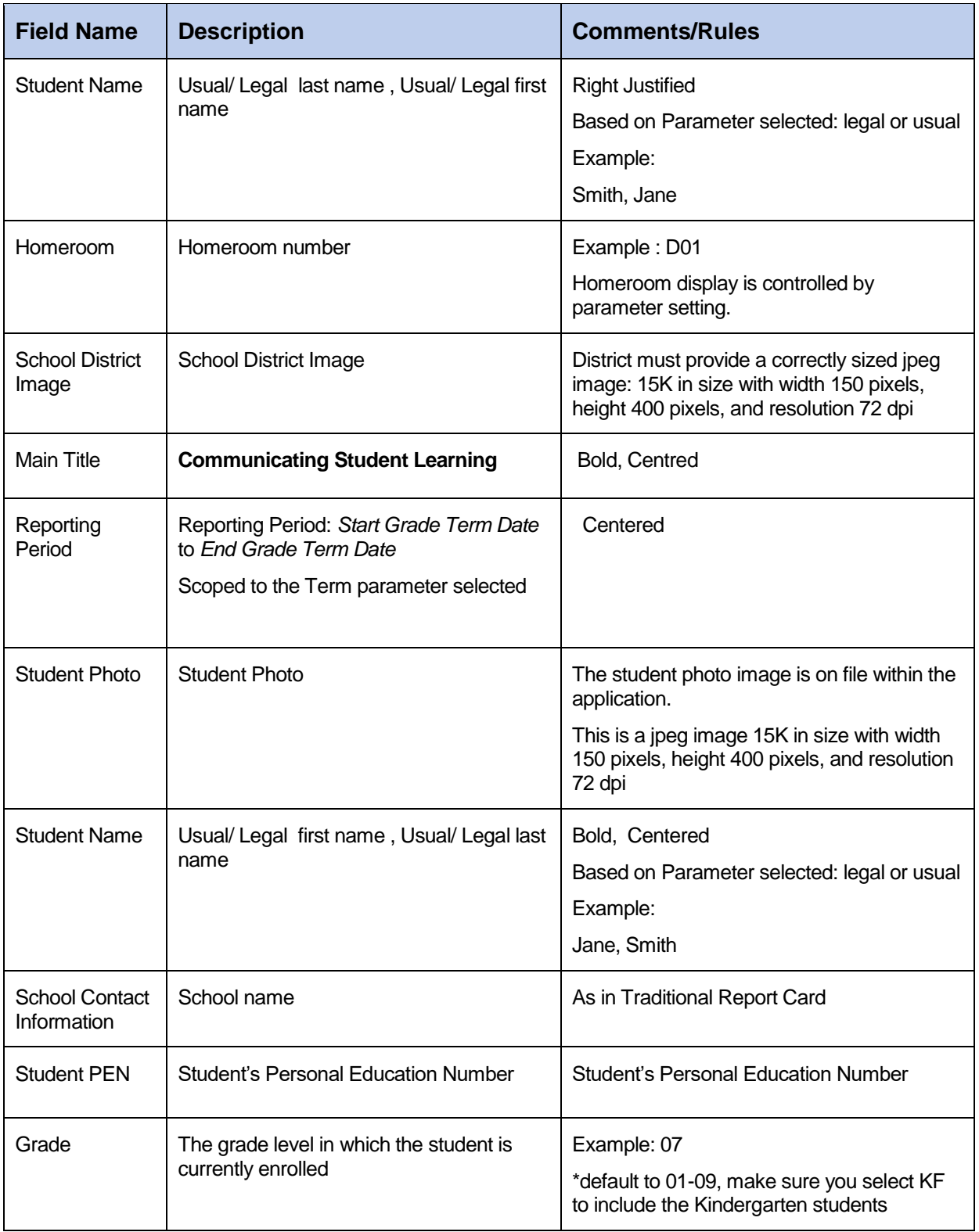

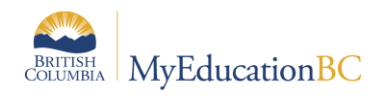

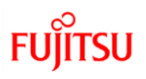

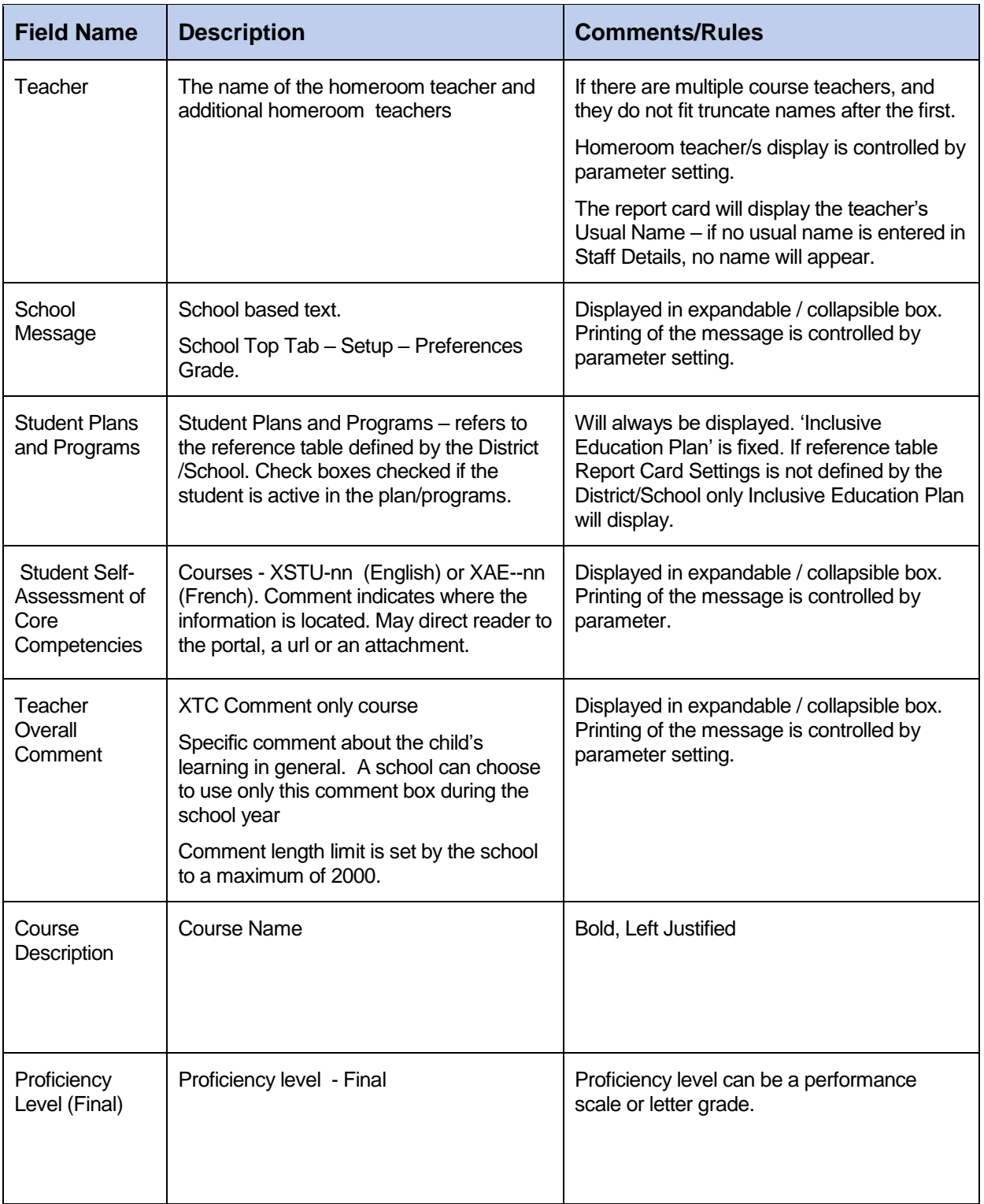

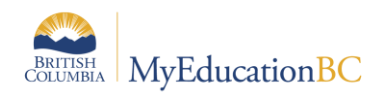

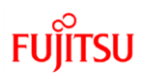

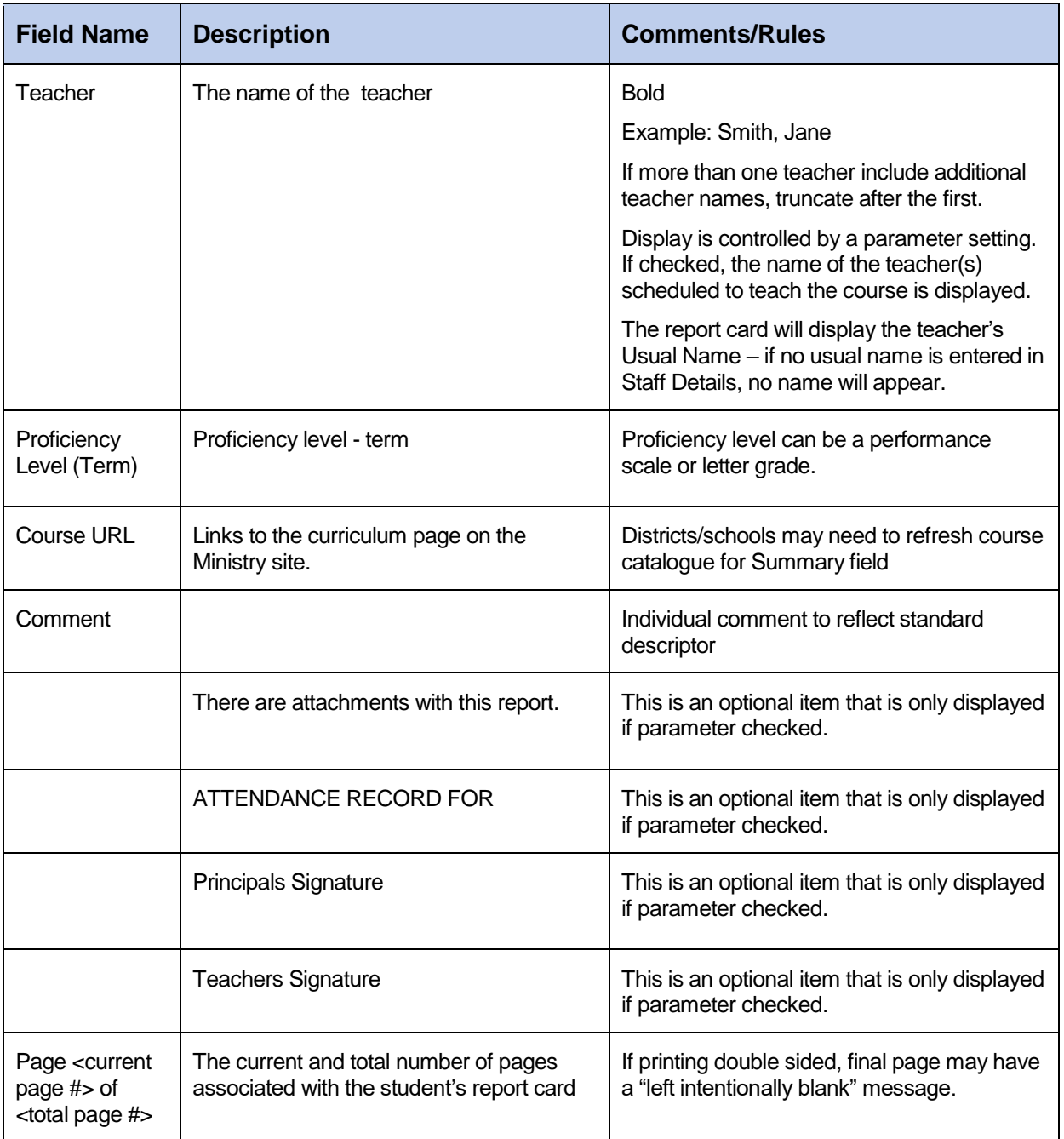

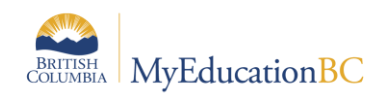

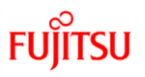

# <span id="page-13-0"></span>**3.0 Student Selection**

There are multiple tabs to aid in the selection of students to report on. The students to include in the run of reports defaults to the current selection.

### <span id="page-13-1"></span>**3.1 Student Selection/Sort tab**

The Student Selection/Sort tab provides a quick method of selecting students to include.

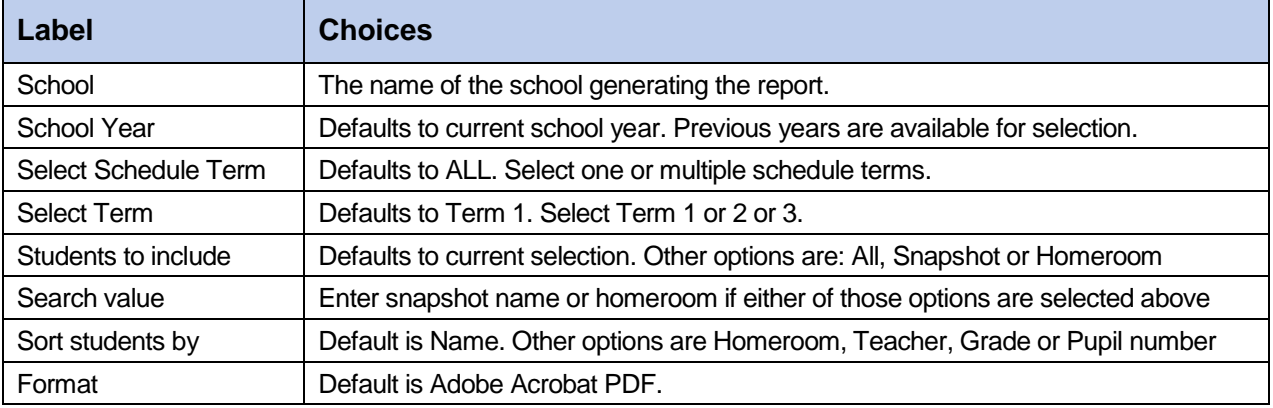

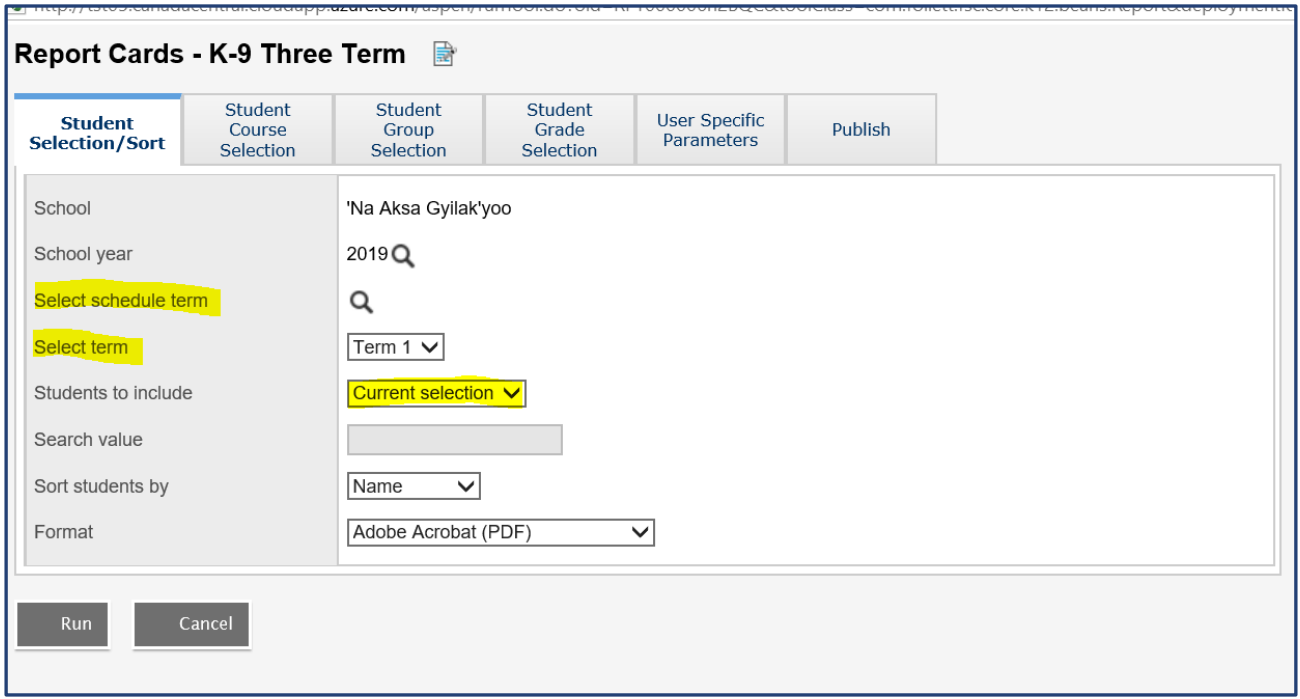

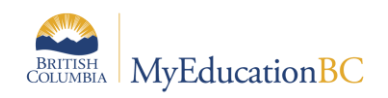

#### <span id="page-14-0"></span>**3.2 Student Course Selection**

Use this tab to refine the student selection to a specific course or group of courses. The list of courses presented is filtered by the Schedule term selected on the Student Selection/Sort tab.

Selecting a course, will return a class set of reports for the chosen section. All students in the class are included but only the course selected, displays on the report. For example, in the selection below – all students in MADCC08-85 will have a report card prepared, but only the MADCC08-85

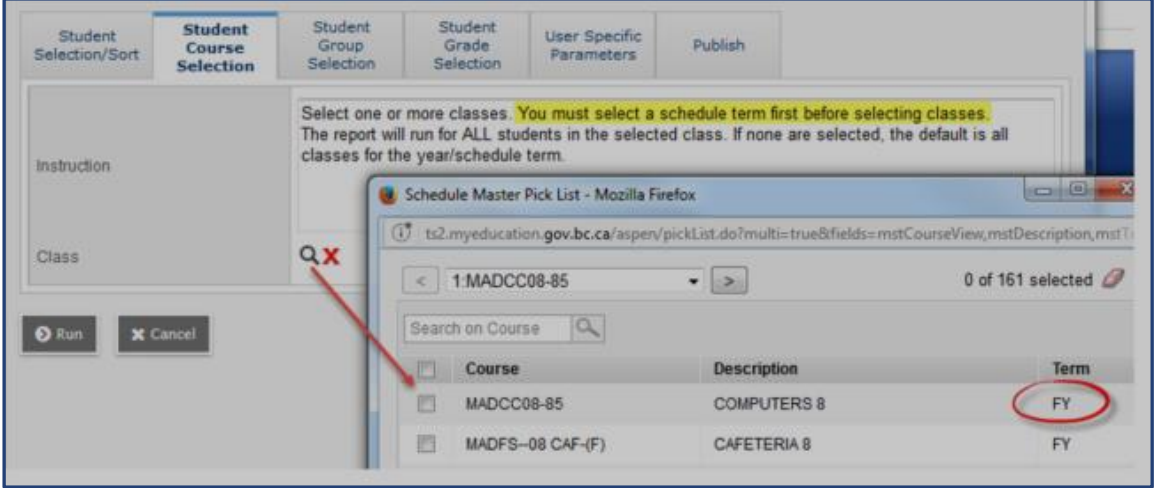

Student Group Selection

Use this tab to select the students in a specific school group. To ensure that all students in the selected group are reported on, make sure that the Student Selection/Sort tab is set to All Students.

If the current selection on the Student Selection/Sort tab is limited to specific students, and those students are not in the group selected, then the results will be empty.

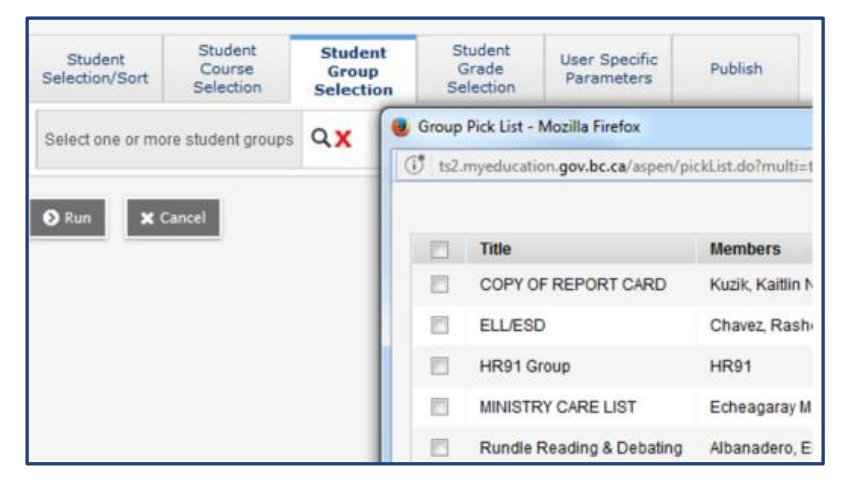

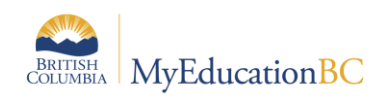

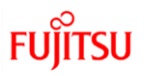

#### <span id="page-15-0"></span>**3.3 Student Grade Selection**

Use this tab to select students for a specifc grade or range of grades. Make sure that you include the KF's in your selection if appropriate.

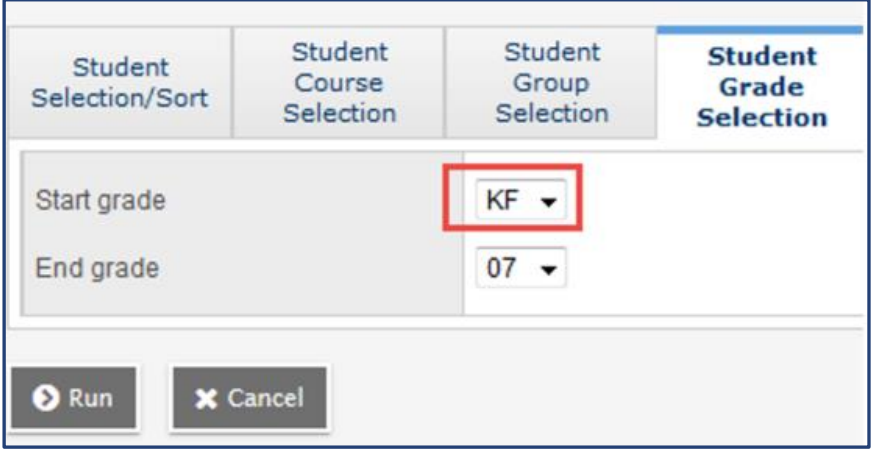

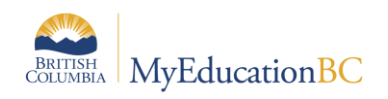

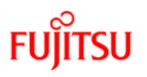

# <span id="page-16-0"></span>**4.0 User Specific Parameters**

The versatility of the report is realized through the extensive use of user defined parameters.

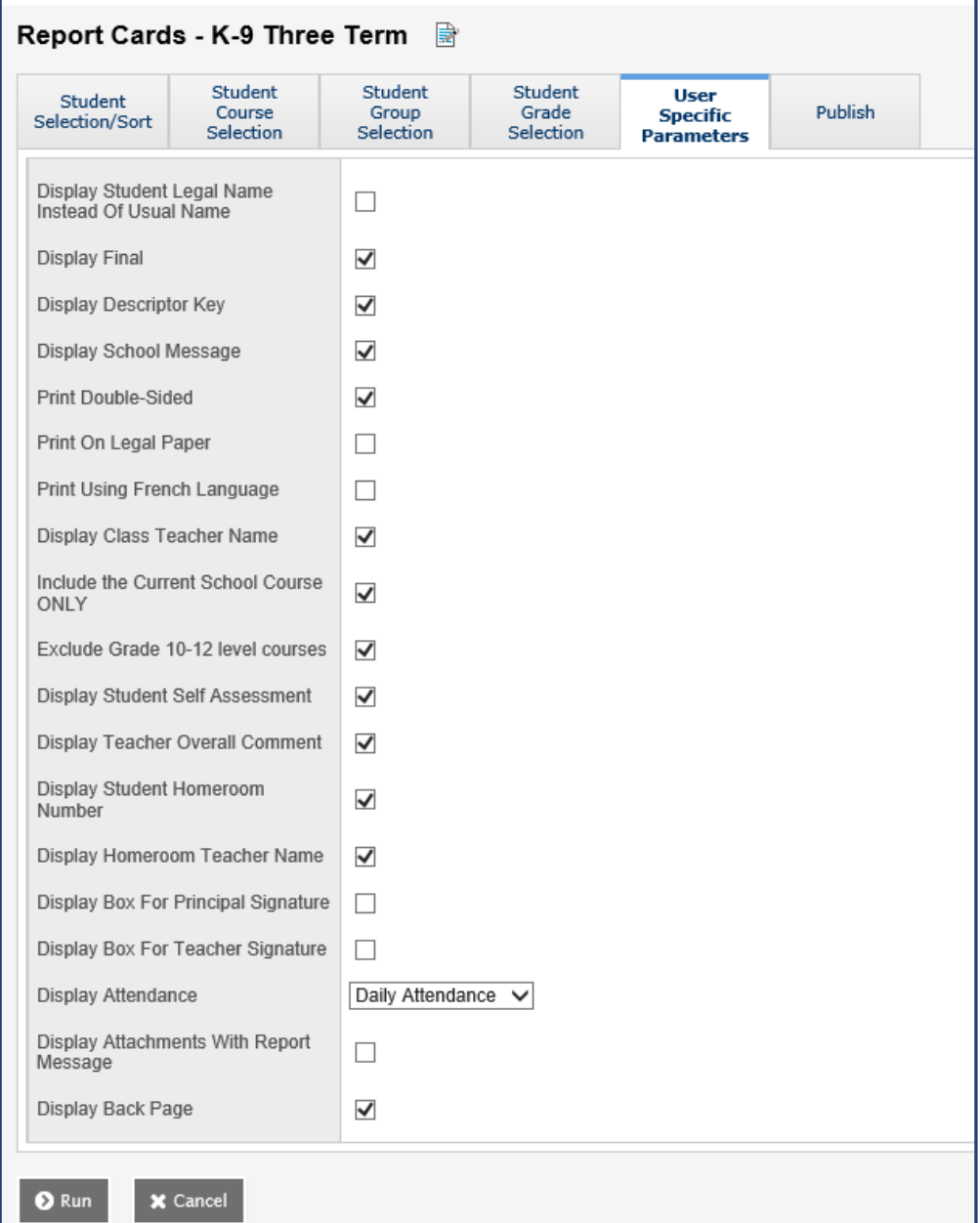

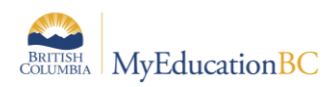

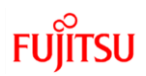

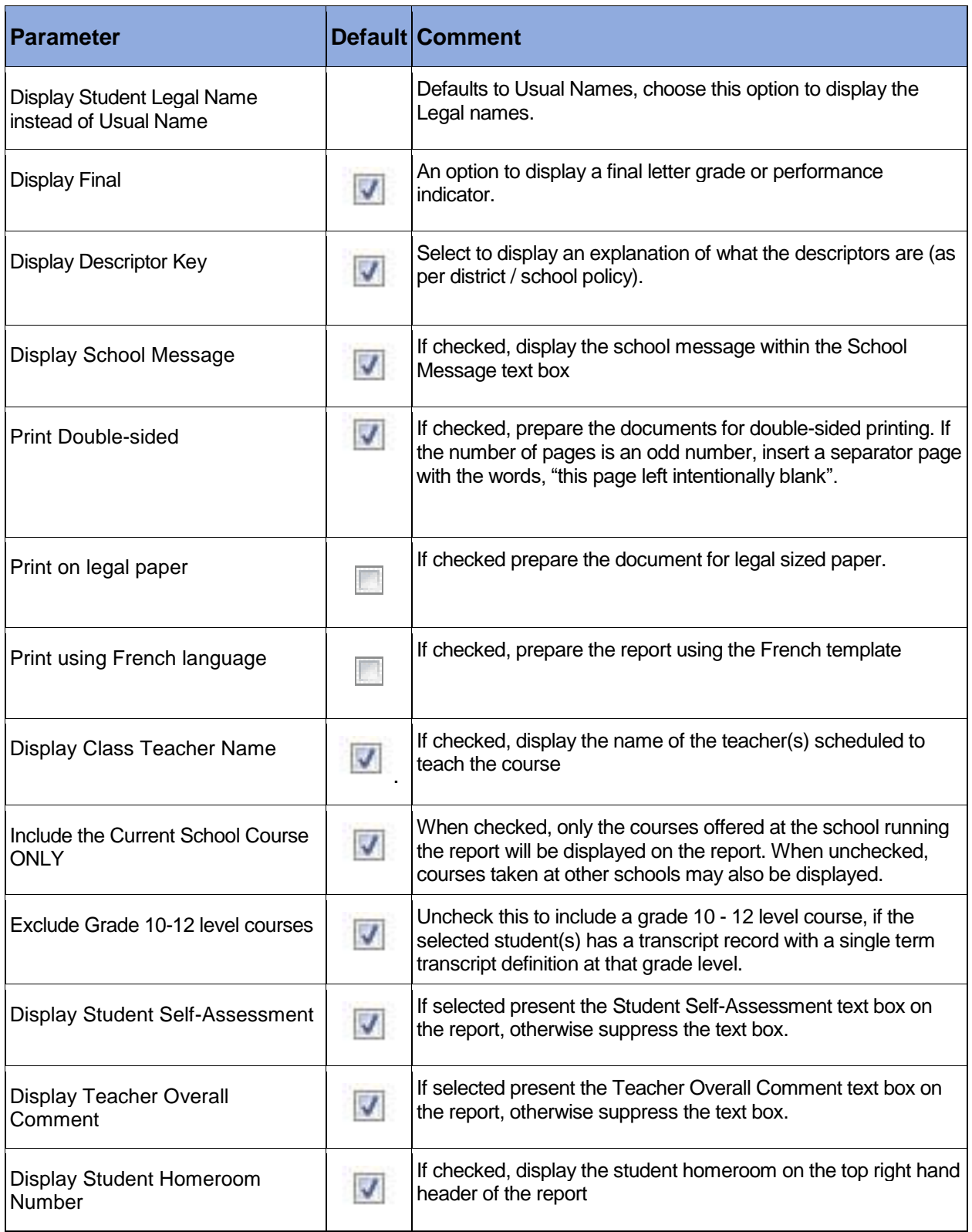

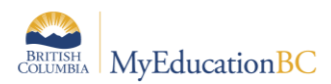

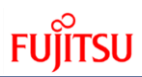

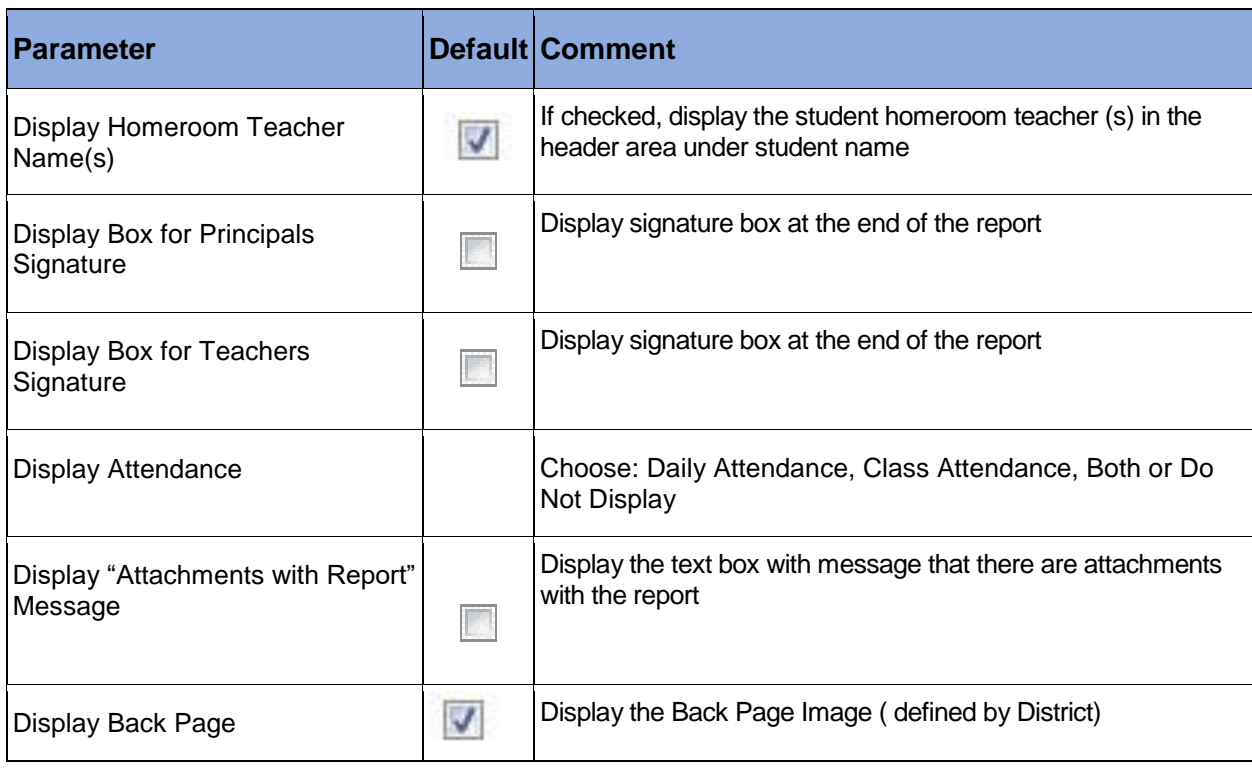

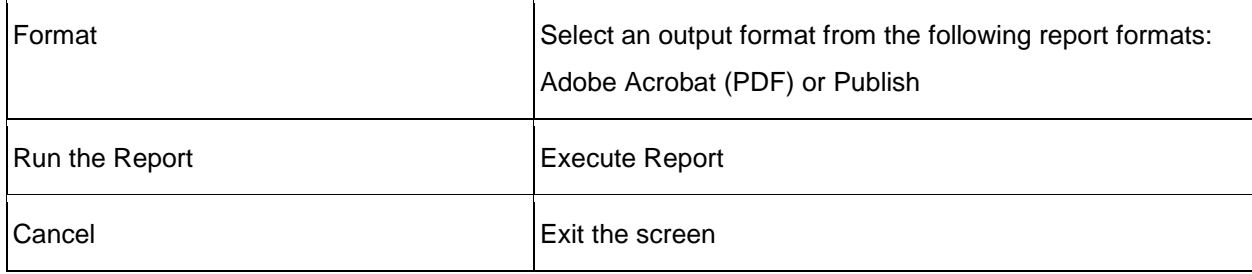

## <span id="page-18-0"></span>**4.1 Publish tab**

Use this tab to preview and/or publish the prepared reports.

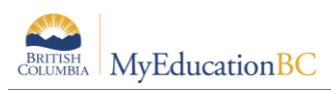

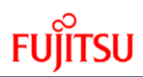

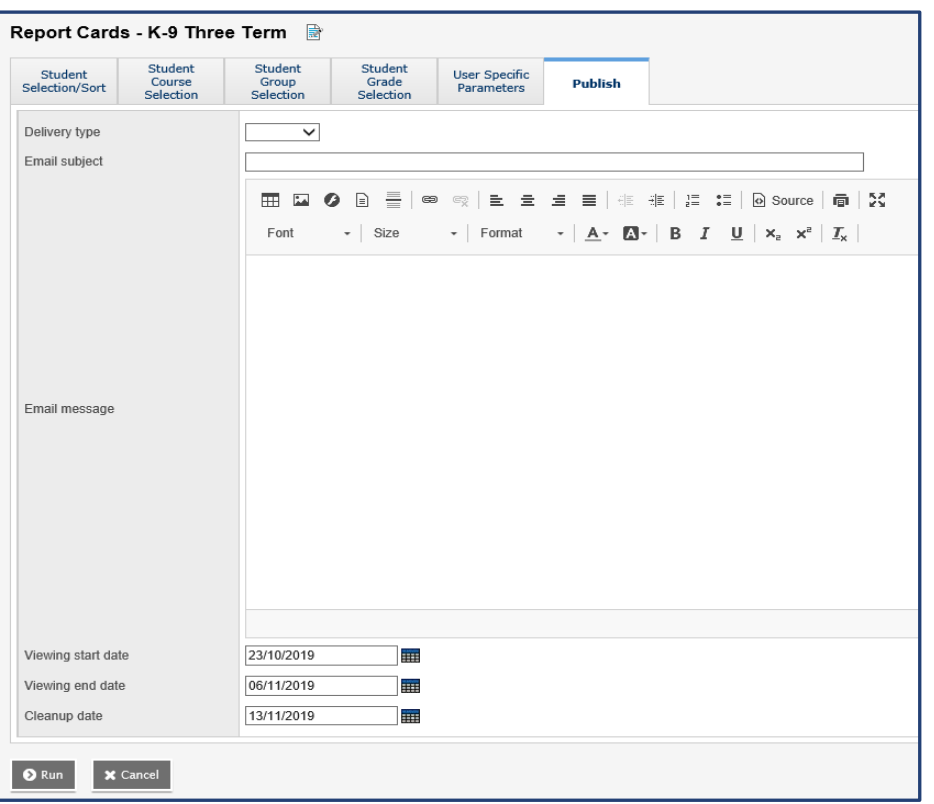